# **Durham Bus App**

Options for finding your child's ID # to setup the Durham Bus App

# OPTION 1: Log into the IC parent/student portal website (not the app)

- Log into https://ic.wpcsd.k12.ny.us/campus/portal/wp.jsp
- ID number will be in the top left
- Enter the ID number as you see it in the example below into the Durham Bus app (including any zeros that are in front of the numbers).

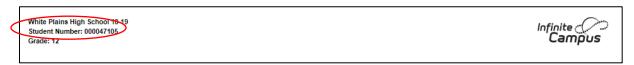

# OPTION 2: Log into K12 Alerts messaging website

- Log into https://www.k12alerts.com/bluecard/login/whiteplains/
- Enter the ID number as you see it in the example below into the Durham Bus app (including any zeros that are in front of the numbers).

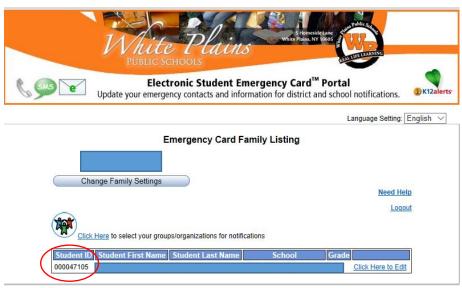

### OPTION 3: Ask your child for their computer network username (not their password)

Username will be in one of these formats:

a) Username: ab21111 The ID # is 21111 (5 digit ID number)
For the Durham School Bus App – you must add four zeros to the ID number.
In this example, the ID number would be 000021111

# ONLY do this if the ID number is 5 Digits

The 5 digit ID numbers start with the number 2, 3 or 4

b) Username: ab511111 The ID # is 511111 (6 digit ID number)
 For the Durham School Bus App – enter the ID number exactly as is (you do not need to add zeros for 6 digit ID numbers).

The six digit ID numbers start with the number 5.

# OPTION 4: Call your child's school and ask for your child's ID number